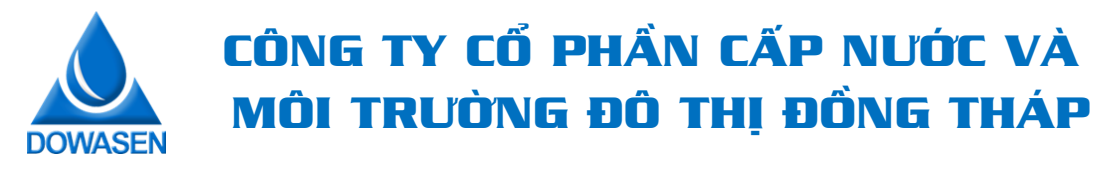

**HƯỚNG DẪN XEM VÀ TẢI HOÁ ĐƠN ĐIỆN TỬ TỪ WEBSITE** 

**BƯỚC 1:** Khách hàng truy cập vào Website Công ty Dowasen tại địa chỉ: **[http://www.dowasen.com](http://www.dowasen.com/)**

Nhấp chọn mục HÓA ĐƠN ĐIỆN TỬ để xem và tải HĐĐT

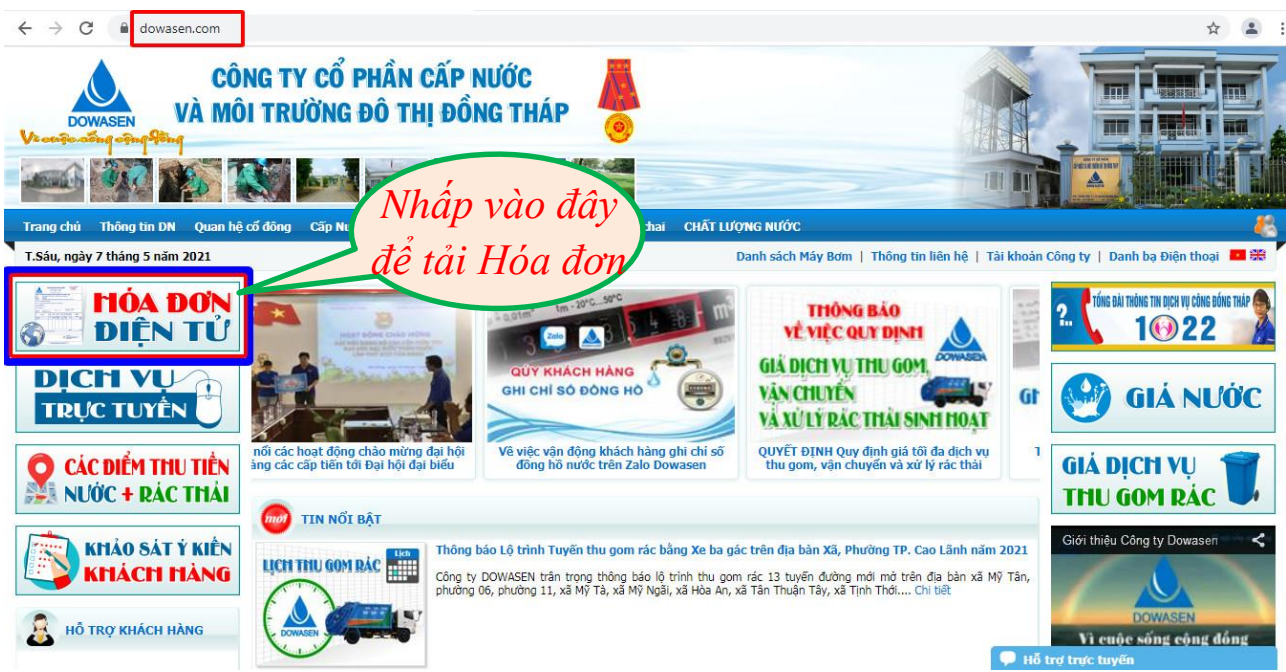

**BƯỚC 2:** Nhập thông tin cần tra cứu để xem và tải HĐĐT theo 2 cách sau:

**[1]**: Khu vực và Tên Khách hàng **HOẶC**

**[2]**: Kỳ Hóa đơn và IDKH được in trên Phiếu báo/ Biên nhận thu tiền/ Tin nhắn

Nhập **Mã xác nhận** gồm 6 chữ số có sẵn (bên phải). Nhấp vào nút **Tra cứu**.

## **VD: CÁCH [2]**

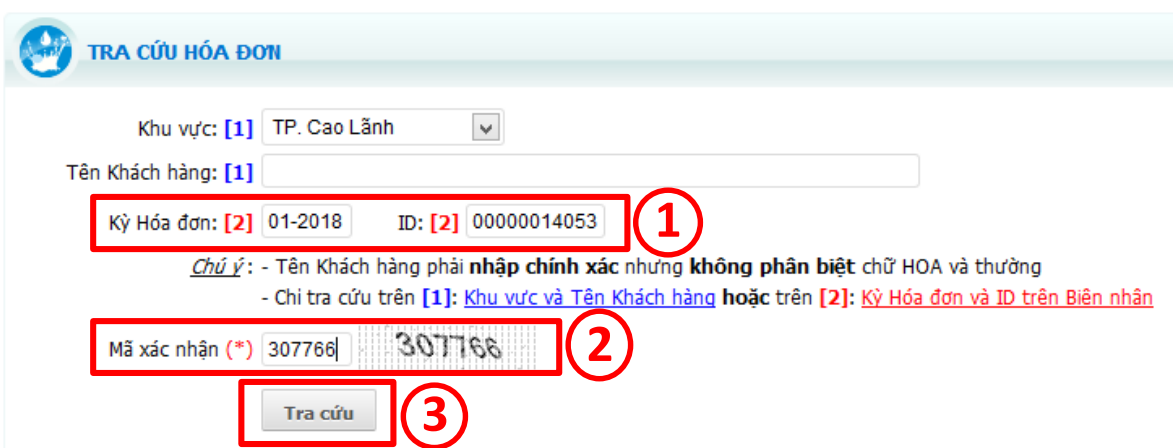

## **HOẶC CÁCH [1]**

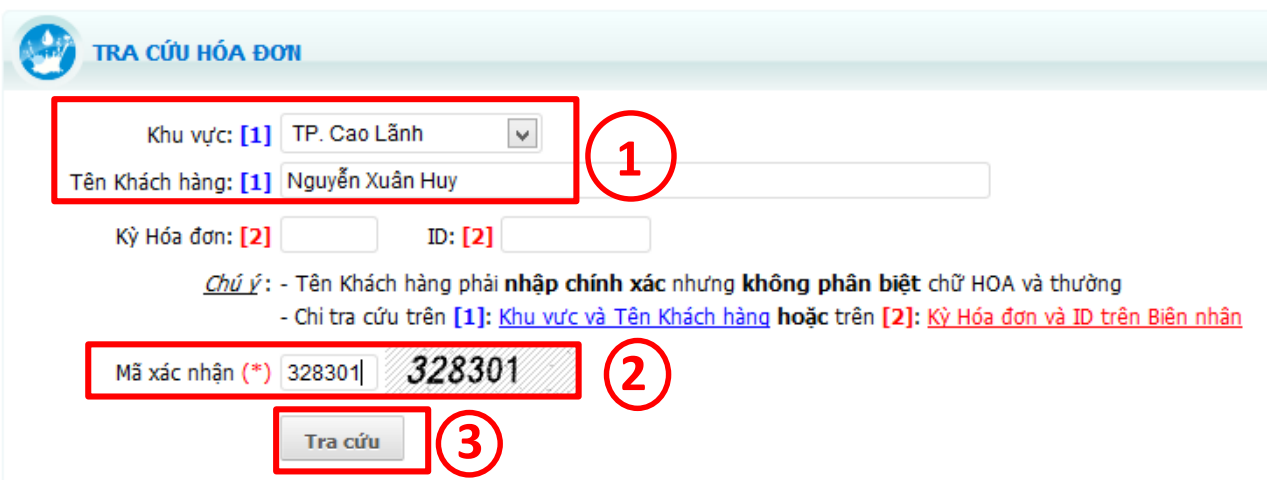

## **KẾT QUẢ TRA CỨU:**

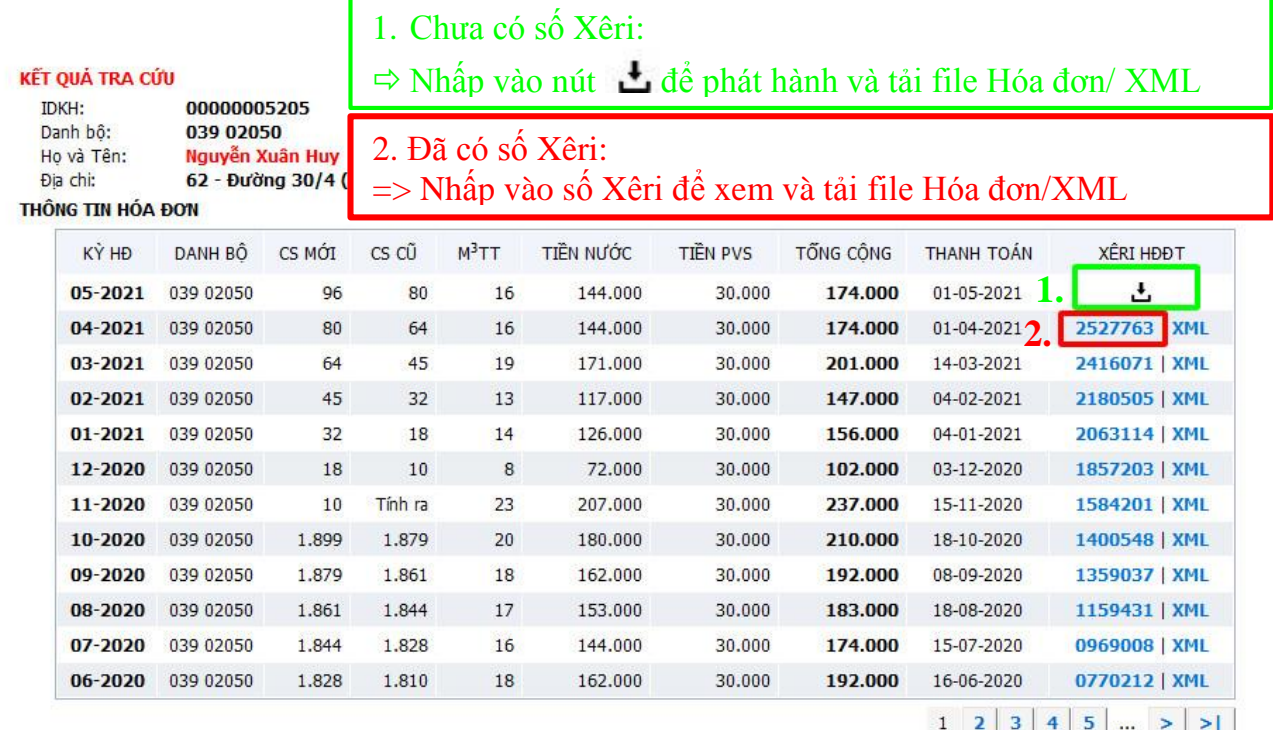

## *LƯU Ý:* TRƯỜNG HỢP TRA CỨU HÓA ĐƠN THEO **CÁCH [1]:**  Chọn KHU VỰC và nhập TÊN KHÁCH HÀNG.

=> Kết quả tra cứu có thể có nhiều Khách hàng trùng cả Họ và tên, vì vậy Khách hàng xem và kiểm tra thông tin đúng của mình và nhấp vào tên Khách hàng.

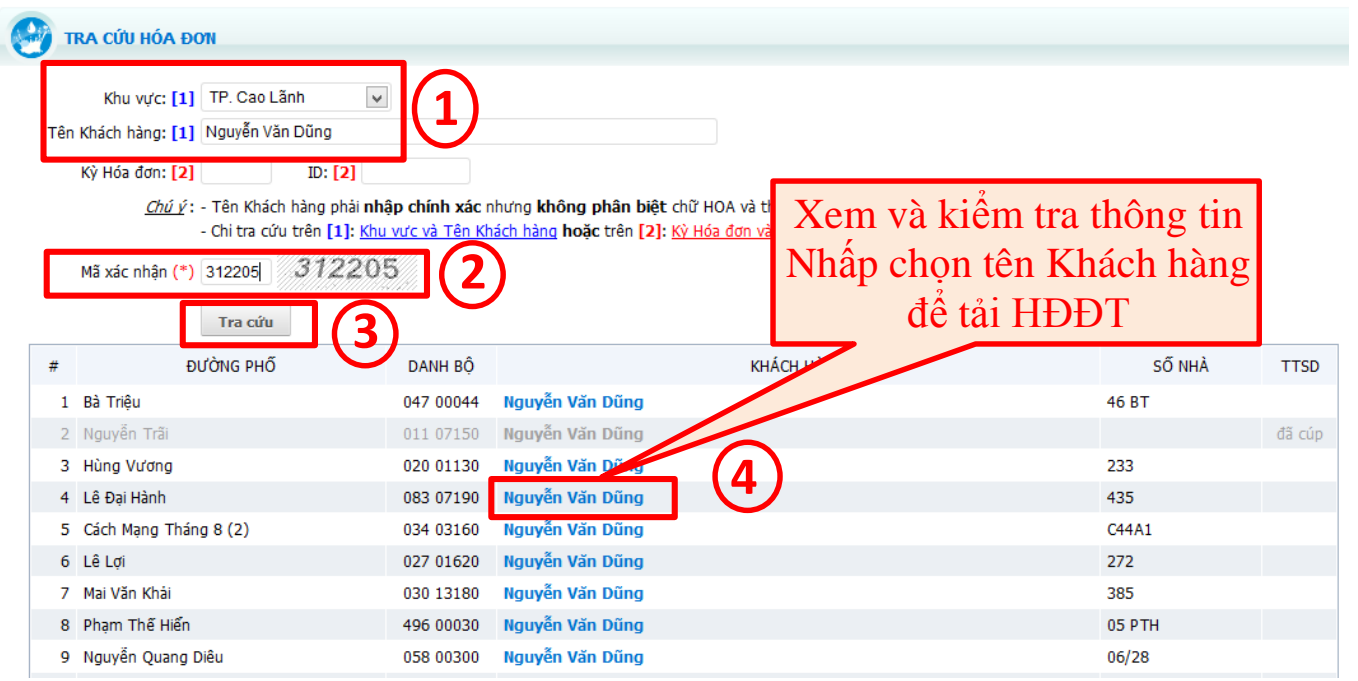

*DOWASEN chân thành cám ơn Quý khách hàng đã quan tâm./..*